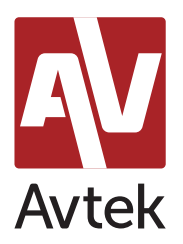

## Wbudowany system do głosowania

# Opis

System do głosowania i testów wbudowany w monitory interaktywne Avtek pozwala na szybkie przeprowadzenie głosowania wśród zgromadzonych na sali osób. Wystarczy wyświetlić pytania, uruchomić narzędzie Głosowanie i wcisnąć przycisk Start, a uczestnicy będą mogli wyrazić swoją opinię za pomocą dowolnych urządzeń z dostępem do sieci bezprzewodowej.

## Wymagania

- 1. Monitor Avtek TouchScreen Pro3 lub nowszy (z dostępem do sieci).
- 2. Sieć Wi-Fi.
- 3. Telefon / tablet / komputer (np. laptop z dostępem do Wi-Fi).

#### Jak to działa

Narzędzie Głosowanie wywoływane jest z podręcznego paska skrótów, dostępnego na każdym źródle – dzięki temu można z niego korzystać niezależnie od tego, czy wyświetlamy prezentację z systemu Android, wbudowanego komputera OPS czy zewnętrznego źródła takiego jak laptop lub komputer stacjonarny.

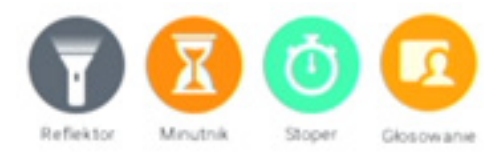

Do wysyłania odpowiedzi można wykorzystać dowolne urządzenie z dostępem do sieci Wi-Fi – np. smartfon, tablet czy laptop, który posiada przeglądarkę internetową. Sieć bezprzewodowa służy do komunikacji pomiędzy monitorem, który służy do wyświetlania pytań i zbierania odpowiedzi, a urządzeniami uczestników, które służą do oddawania głosów.

UWAGA! Funkcja wymaga, aby monitor i urządzenia uczestnicy byli podłączeni do tej samej sieci Wi-Fi.

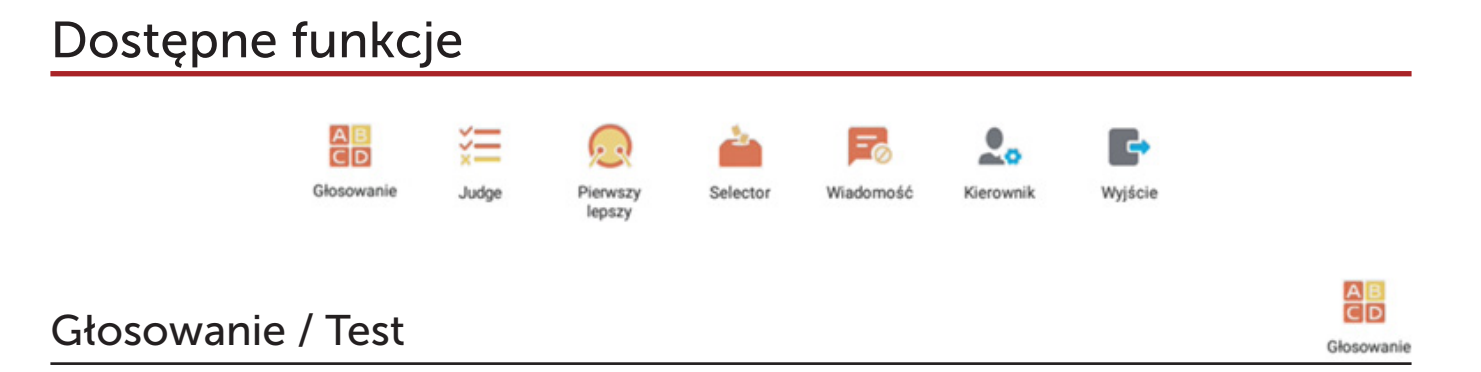

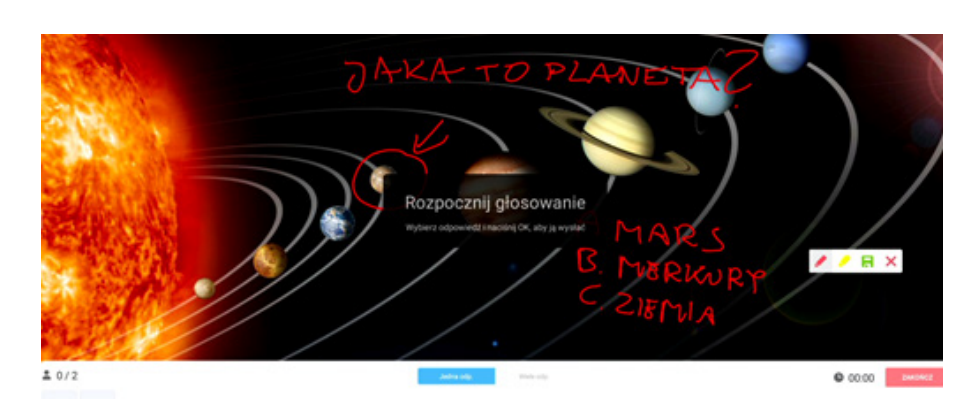

- jedna lub wiele prawidłowych odpowiedzi
- analiza wyników po zakończeniu głosowania / quizu

Narzędzie Głosowanie nie wymaga przygotowania testu wcześniej. Korzystając z wbudowanej funkcji nanoszenia notatek prowadzący zyskuje niezwykłą dowolność w wyborze momentu na przeprowadzenie głosowania czy zebrania opinii wśród uczestników.

Dzięki temu pytanie może zostać zadane w każdej chwili, podczas korzystania z dowolnego materiału, np. w aplikacji Note na Androidzie, w trakcie prezentacji PowerPoint, podczas przeglądania zdjęć lub stron internetowych, a także bezpośrednio na obrazie wyświetlanym z wizualizera.

Po zakończeniu wysyłania odpowiedzi przez uczestników narzędzie Głosowanie wyświetli procentową ilość odpowiedzi przypadających na każdą opcję w pytaniu. Następnie prowadzący może wskazać prawidłową odpowiedź i podejrzeć kto odpowiedział poprawnie.

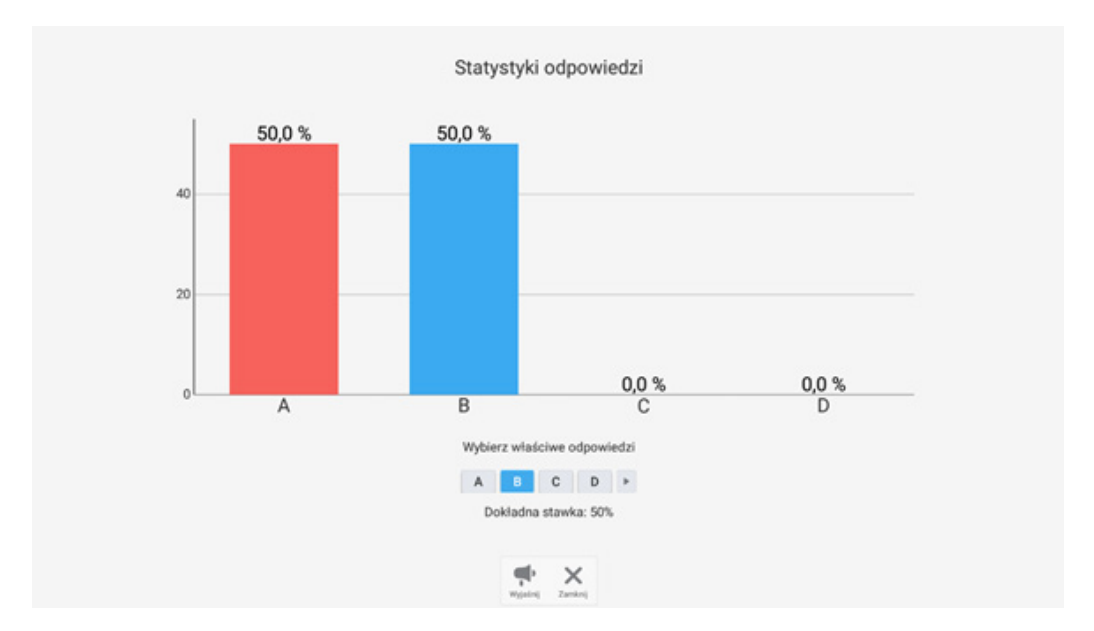

Panel analizy wyników ("Wyjaśnij") można również pomniejszyć, aby wyświetlać jednocześnie treść pytania i uzyskane odpowiedzi – co pozwala na przeprowadzenie wygodnej analizy pytanie po pytaniu po zakończeniu testu.

Judge

## Judge ("sędzia")

Tryb podobny do Głosowania, umożliwia odpowiedzi Prawda / Fałsz.

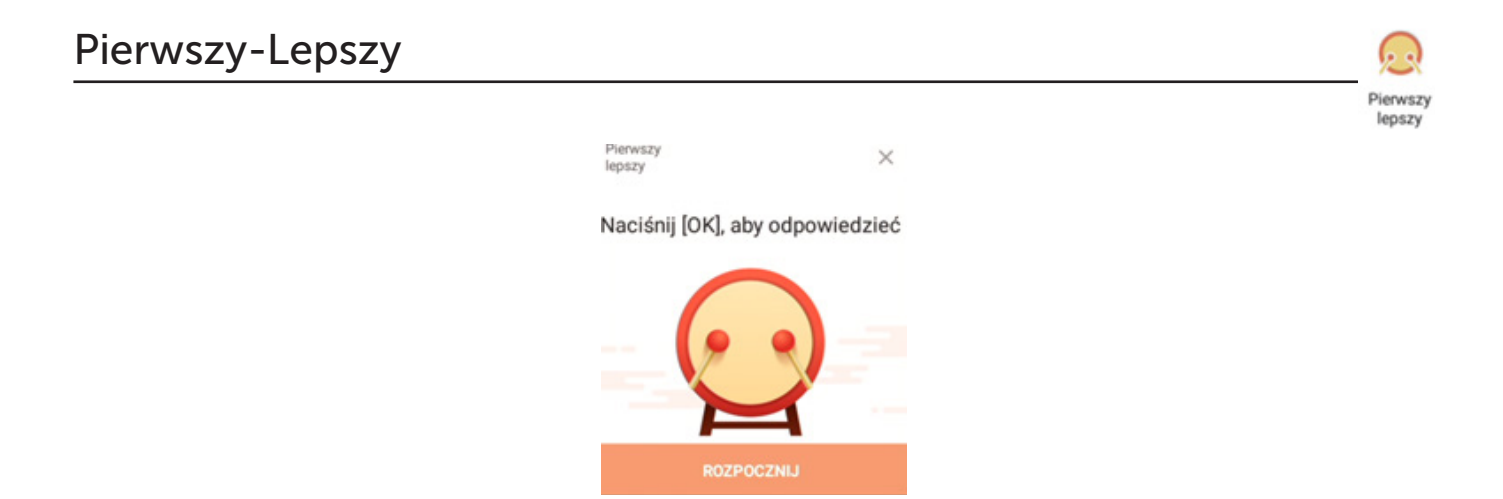

- pierwszy uczestnik, który zgłosi się do odpowiedzi wygrywa, a jego imię wyświetli się na ekranie

Jak wskazuje sama nazwa narzędzie to pozwala na uruchomienie specjalnego trybu w którym użytkownik musi jak najszybciej wcisnąć OK, aby jego imię wyświetliło się na ekranie monitora jako zwycięzcy. Funkcję te można wykorzystać np. przy zgłaszaniu się do odpowiedzi lub przy quizie na refleks.

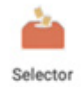

Aplikacja wskaże jedną lub kilka osób spośród wszystkich połączonych. Funkcja idealna w środowisku szkolnym, pozwala łatwo i szybko wybrać osobę do spytania lub kilka osób do przeprowadzenia ćwiczenia.

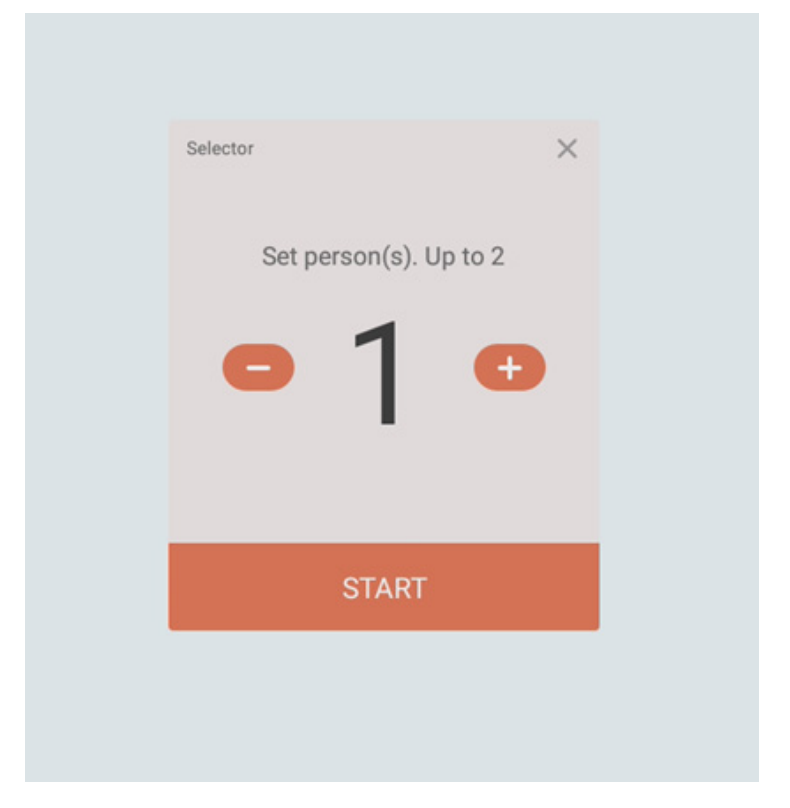

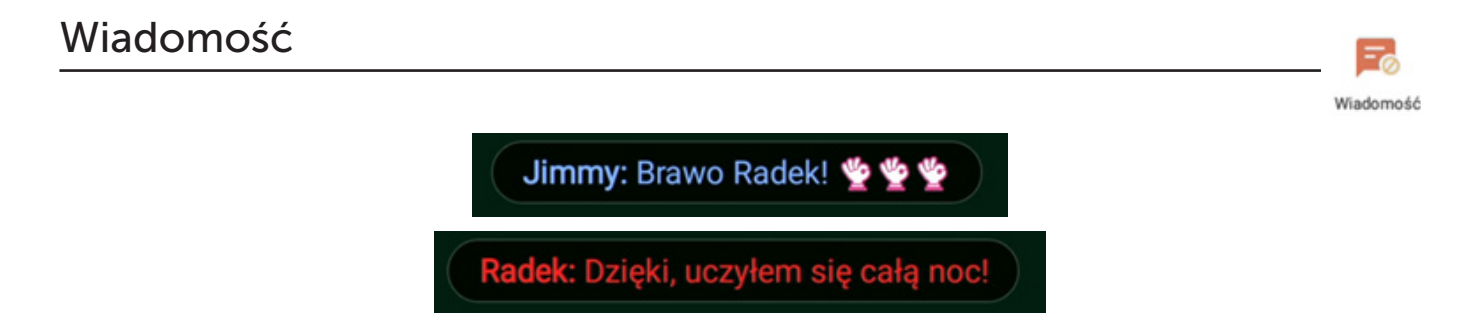

uczestnicy mają możliwość wysyłania komentarzy tekstowych, które pojawią się na ekranie monitora Avtek

Wystarczy odblokować możliwość wyświetlania komentarzy, aby uzyskać wygodne narzędzie do zbierania opinii, które pojawią się następnie na ekranie monitora. Za pomocą smartfona, lub innego połączonego z monitorem urządzenia, uczestnik może wpisać dowolny tekst, który wyświetli się na ekranie w postaci ruchomego pola widocznego dla wszystkich.

#### Poradnik dla prowadzącego

Jeśli chcesz przeprowadzić test przygotuj pytania w dowolnej formie, np.:

- prezentacji PowerPoint
- slajdów w programie Note
- pliku pdf lub Word
- pytania zanotowanego narzędziem do notowania
- pytanie może również być zadane werbalnie.

Możesz także zadać pytanie w każdej chwili, bez potrzeby przygotowania materiałów – wystarczy, że uruchomisz narzędzie Głosowanie i np. skorzystasz z narzędzia do nanoszenia notatek na każdym obrazie, aby wskazać możliwe odpowiedzi.

#### Uruchamianie Głosowania

1. Wyświetl na ekranie monitora przygotowane pytanie i uruchom narzędzie Głosowanie. Aby to zrobić:

- kliknij na pasek znajdujący się po lewej lub po prawej krawędzi ekranu

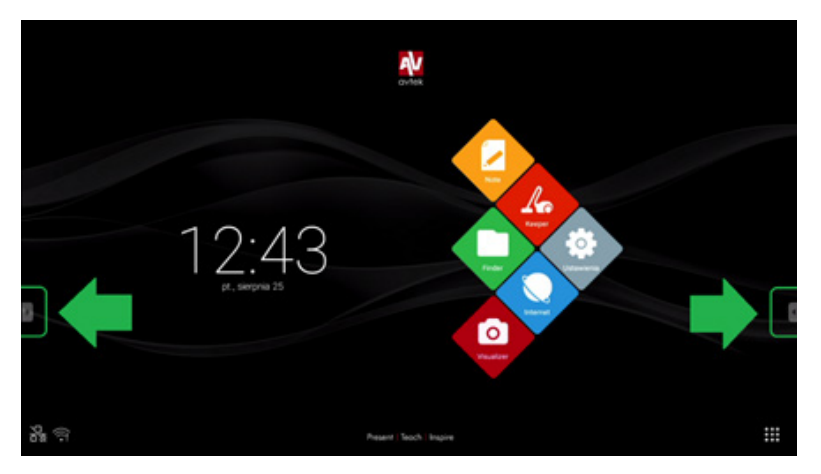

- wybierz opcję Narzędzia, a następnie Głosowanie

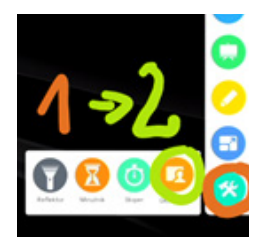

2. Na ekranie wyświetli się kod QR oraz adres do wpisania w pasku adresu przeglądarki. Daj chwilę uczestnikom na podłączenie się do Głosowania. Aktualna liczba podłączonych wyświetla się poniżej kodu QR. Aby wejść do trybu głosowania należy kliknąć przycisk Zacznij zajęcia.

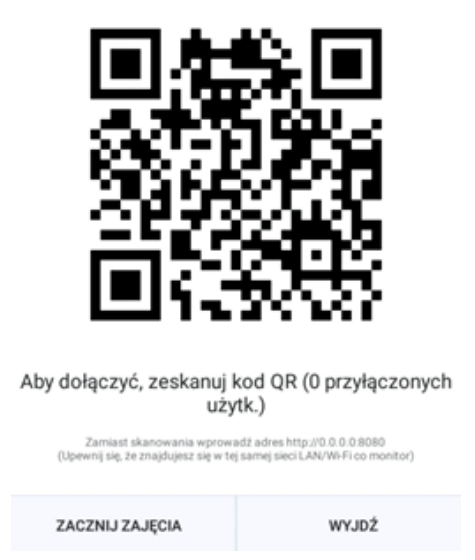

Jeśli klikniesz przycisk Zacznij Zajęcia w momencie, gdy jeszcze nie wszyscy użytkownicy zdążyli się podłączyć, wystarczy, że klikniesz przycisk Kierownik znajdujący się w dolnej części ekranu, aby ponownie wywołać panel z kodem QR i adresem.

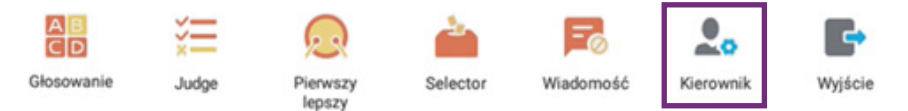

#### Podstawowa nawigacja

Po kliknięciu w przycisk Zacznij Zajęcia większą część ekranu stanowić będzie wyświetlany przez nas obraz pochodzący z wybranego źródła. Na dolnej części ekranu wyświetli się pasek nawigacji po trybie głosowania.

- a. po jego lewej stronie znajduje się liczba podłączonych uczestników. Lista jest aktywna i w miarę udzielania odpowiedzi pokazuje liczbę osób, które oddały głos.
- b. na środku znajduje się panel umożliwiający wybór ilości możliwych odpowiedzi – jedna prawidłowa odpowiedź lub wiele.
- c. po prawej znajduje się przycisk umożliwiający Uruchomienie (a w późniejszym etapie także Zakończenie) głosowania wraz z licznikiem.

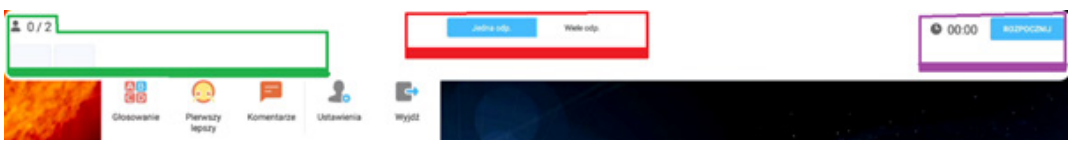

#### Głosowanie

1. Aby zacząć głosowanie najpierw wybierz ilość możliwych prawidłowych odpowiedzi, a następnie kliknij Rozpocznij.

2. W miarę otrzymywania odpowiedzi po lewej stronie będzie wzrastał wskaźnik ilości udzielonych odpowiedzi. Pojawią się także imiona uczestników, którzy już udzielili odpowiedzi.

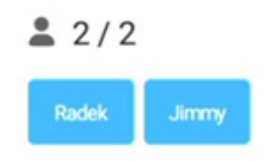

3. Po upływie wyznaczonego czasu lub gdy wszyscy uczestnicy udzielą odpowiedzi należy wcisnąć przycisk Zakończ.

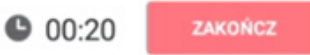

#### Analiza wyników

Po wciśnięciu przycisku Zakończ Narzędzie Głosowanie wyświetli nam uzyskane wyniki. Za pomocą panelu w środkowej części ekranu wybieramy która odpowiedź jest właściwa (lub odpowiedzi jeśli przeprowadziliśmy test wielokrotnego wyboru) – wystarczy kliknąć w odpowiednie litery, a na ekranie pokaże się odsetek poprawnych odpowiedzi.

Wskazówka: po kliknięciu w kolumnę z wybraną odpowiedzią wyświetli się lista uczestników, którzy ja wybrali.

Aby zamknąć tablicę z wynikami należy wcisnąć przycisk Zamknij, jeśli jednak chcemy dokonać omówienia wyników (wyświetlić jednocześnie odpowiedzi jak i pytanie) należy kliknąć przycisk Wyjaśnij. Oba przyciski znajdują się w dolnej części ekranu.

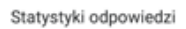

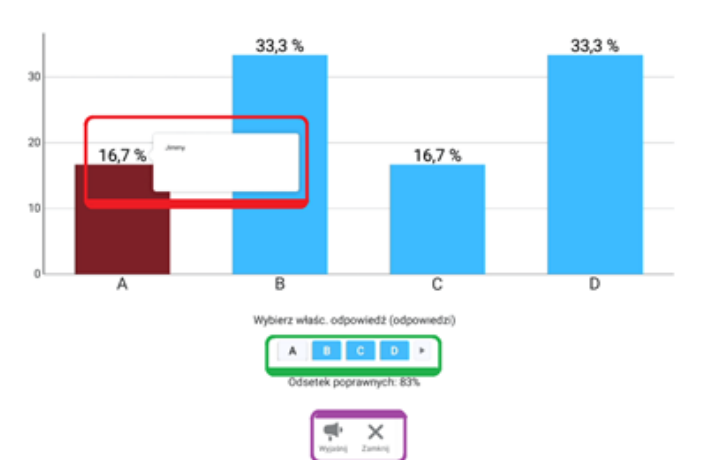

W trybie Wyjaśnij mamy pod ręką uzyskane wyniki, a także możemy nanosić notatki na wyświetlone pytanie celem, np. wyjaśnienia odpowiedzi.

Na koniec możemy np. zmienić slajd i uruchomić kolejne pytanie za pomocą przycisku Głosowanie.

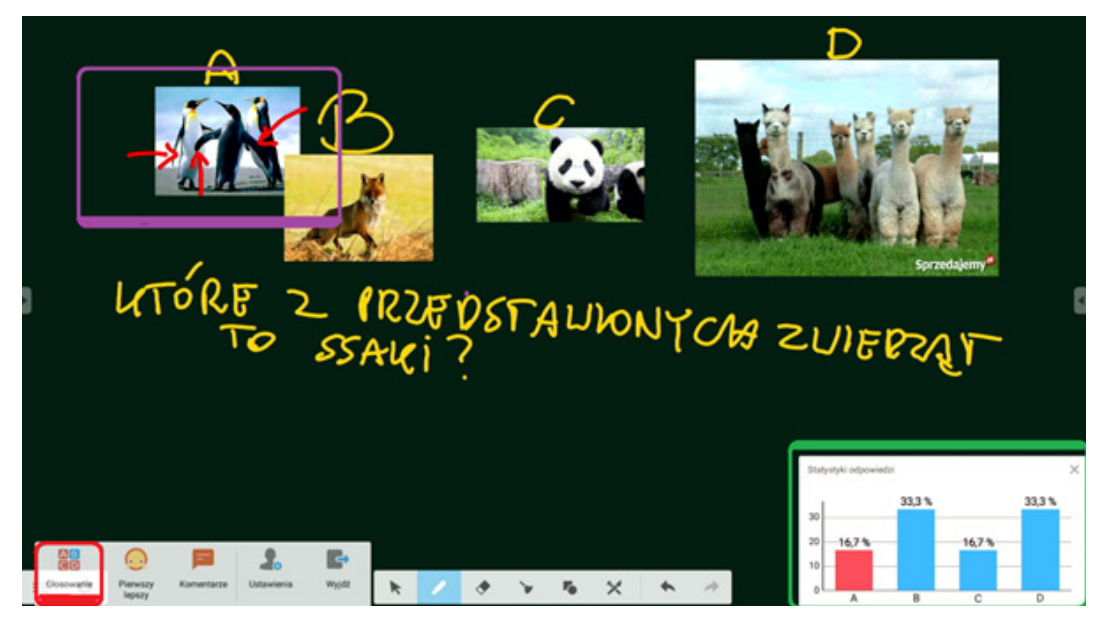

By wyeksportować wyniki pytań do późniejszej analizy po zadaniu wszystkich pytań należy przejść jeszcze raz do panelu Kierownik i nacisnąć "Export report". Program wyeksportuje wyniki do pliku excel.

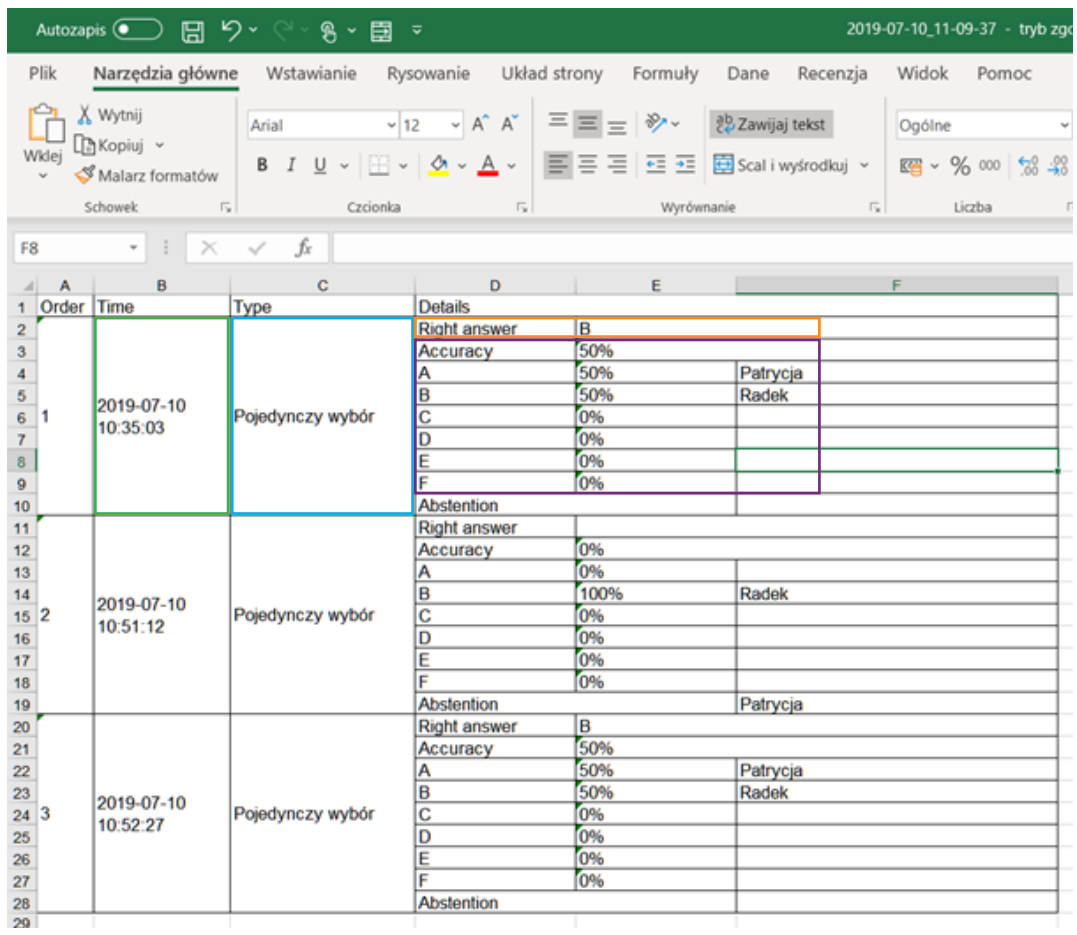

W raporcie znajduje się komplet informacji:

- data i godzina zadanego pytania
- typ pytania (pojedynczy wybór, wielokrotny wybór, prawda/fałsz)
- prawidłowa odpowiedź (jeśli została zaznaczona)
- ilość prawidłowych odpowiedzi, ilość głosów na każdą odpowiedź oraz informacja kto głosował na każdą odpowiedź i kto się wstrzymał.

Aby zakończyć głosowanie należy wcisnąć przycisk Wyjdź na pasku narzędzi znajdującym się w dolnej części monitora.

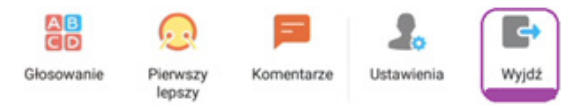

### Tryb Pierwszy-Lepszy

Uruchomienie trybu Pierwszy-Lepszy odbywa się przez wciśnięcie przycisku Pierwszy lepszy na pasku nawigacji narzędzia Głosowanie.

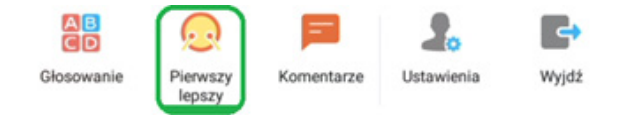

Po uruchomieniu trybu Pierwszy-Lepszy wyświetli się okno za pomocą którego uruchomimy tryb zbierania odpowiedzi – wystarczy wcisnąć przycisk Rozpocznij.

Następny etap należy do uczestników – ten, kto pierwszy wciśnie przycisk OK na swoim urządzeniu wyświetli się na ekranie monitora jako zwycięzca.

Gdy już wyłoniony zostanie zwycięzca można przeprowadzić cały proces ponownie klikając przycisk Przywróć.

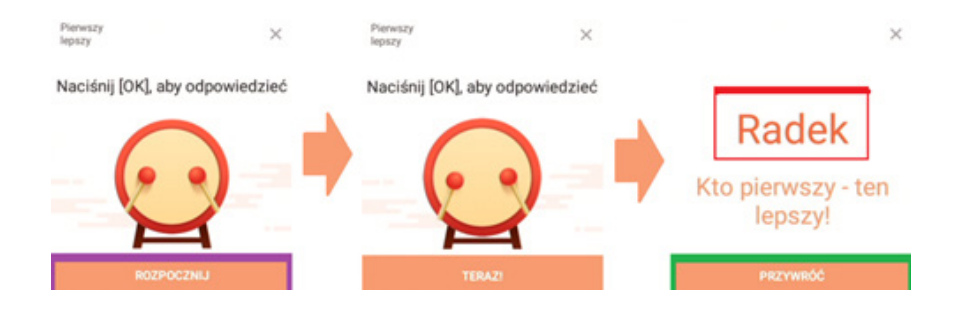

#### Komentarze ekranowe

Aby umożliwić podłączonym uczestnikom wysyłanie komentarzy, które pojawią się na ekranie monitora należy uruchomić narzędzie Głosowanie i na pasku narzędzi odblokować opcję Komentarzy. Aby to zrobić wystarczy wcisnąć przycisk Komentarze.

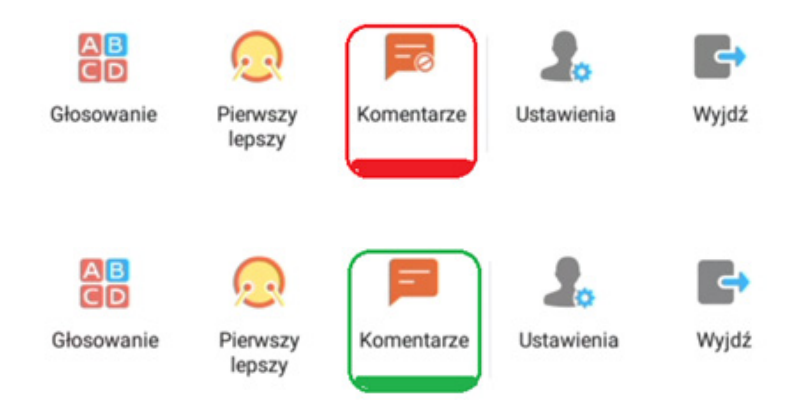

Od tego momentu użytkownicy mogą za pomocą swoich urządzeń wysyłać komentarze, które pojawią się w górnej części ekranu monitora.

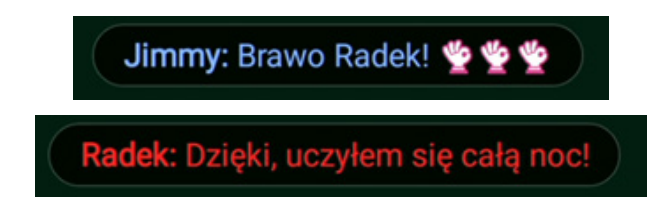

Uwaga! Komentarze wyświetlają także emotikony

#### Poradnik dla uczestnika

Aby połączyć się z monitorem Avtek TouchScreen i wziąć udział w głosowaniu należy posiadać urządzenie z dostępem do sieci (w której znajduje się już monitor) oraz posiadające przeglądarkę internetową.

Zazwyczaj są to urządzenia, które można łatwo podłączyć do sieci wi-fi, takie jak:

- smartfon
- tablet
- laptop

Zalecane (ale nie wymagane) jest także posiadanie aplikacji do skanowania kodów QR, dzięki czemu podłączenie urządzenia użytkownika będzie wygodniejsze.

Aby wziąć udział w głosowaniu nie trzeba pobierać żadnej aplikacji ani instalować programów.

#### Nawiązywanie połączenia i branie udziału

Aby podłączyć się do narzędzia Głosowania można skorzystać z dwóch metod:

1. Zeskanowanie kodu QR wyświetlonego na ekranie monitora Avtek. Jest to prosta i szybka metoda. Wymaga jednak urządzenia z aparatem i odpowiedniej funkcji / aplikacji do skanowania tego typu kodów. Po zeskanowaniu kodu zostaniemy przekierowani do odpowiedniej strony.

2. Wpisanie adresu sieciowego monitora w pasku adresu przeglądarki. Metoda ta jest bardziej uniwersalna i umożliwia np. podłączenie laptopa. Wystarczy w przeglądarce wpisać adres sieciowy, który znajduje się pod kodem QR.

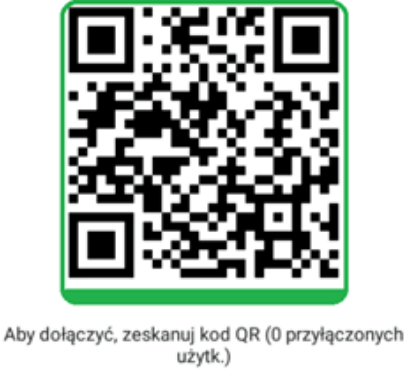

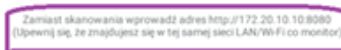

Po zeskanowaniu kodu czy też wpisaniu adresu monitora w przeglądarce zostaniemy przekierowani do strony powitalnej, gdzie musimy wpisać imię i potwierdzić przyciskiem, aby przejść do kolejnego etapu.

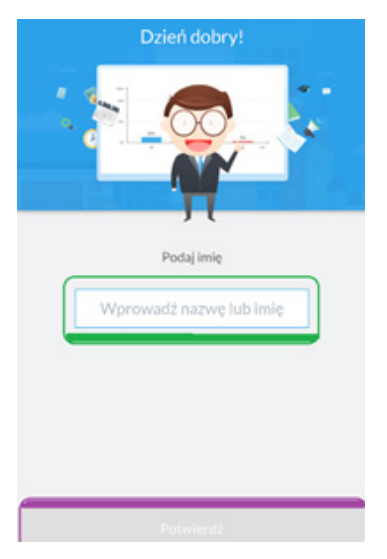

Po wpisaniu swojego imienia zostaniemy przeniesieni do uniwersalnego ekranu, gdzie możemy udzielać odpowiedzi, brać udział w trybie Pierwszy-Lepszy czy wysyłać komentarze.

Aby udzielać odpowiedzi w głosowaniu zaznacz opcję Odpowiedź, a następnie zacznij zaznaczać odpowiedzi (lub jedną odpowiedź) na panelu A, B, C. Wciśnij OK, aby potwierdzić swój wybór.

Aby wziąć udział w trybie Pierwszy-Lepszy zaznacz opcję Odpowiedź. Gdy na ekranie pojawi się okno Pierwszy-Lepszy z napisem Teraz! Wciśnij jak najszybciej OK, aby zgłosić się do odpowiedzi.

Aby wysłać komentarz, który pojawi się na ekranie przejdź do trybu Komentarze, kliknij na puste pole, wpisze tekst korzystając z klawiatury urządzenia (ekranowa lub fizyczna), a następnie kliknij OK aby wysłać komentarz.

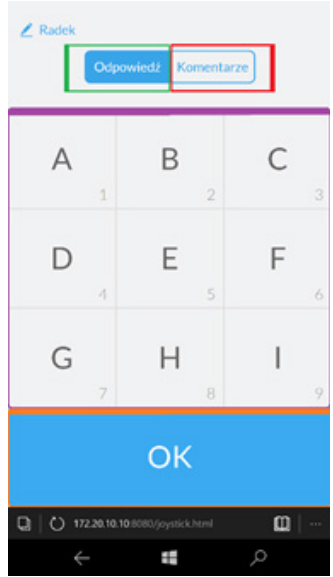

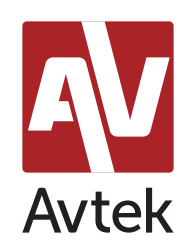

[www.avtek.eu](https://avtek.eu/)